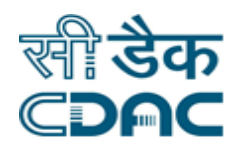

## **Click path for CSSD Module**

# **NIMS eHMS**

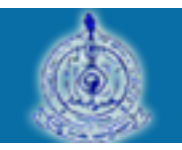

e-Sushrut  $G-5$ 

An Advanced Hospital Management Information System

Click Path of CSSD Module Page 1

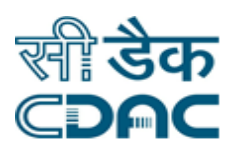

## **Contents**

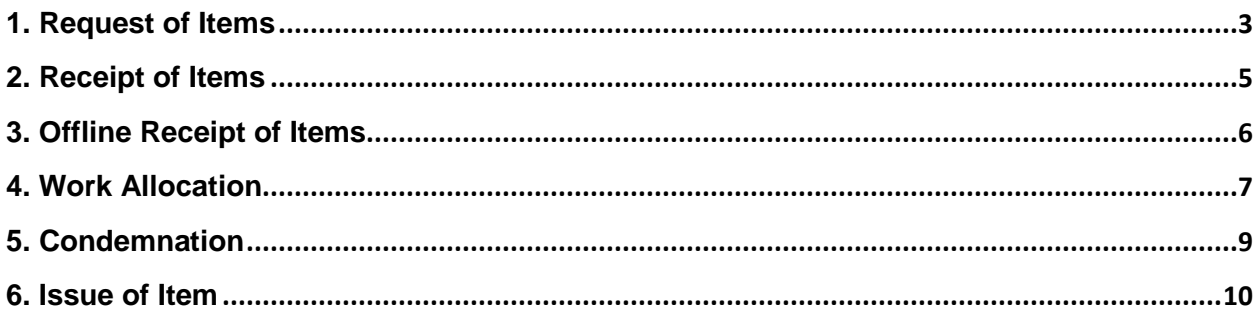

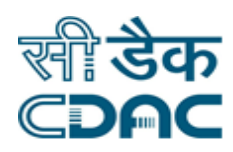

## **CSSD Module**

## **Click Path**

### <span id="page-2-0"></span>**1. Request of Items**

Click on  $CSSD \rightarrow$  Services  $\rightarrow$  Request of Items

Enter the Fields.

Note All fields marked as '\*' are mandatory

- If previously any requested some items then that item list is displayed after selecting the Request of Item.
- ADD  $\rightarrow$  If want to add new request click ADD.
- New window to raise the request will be open.
- Location Name  $\rightarrow$  Use dropdown to select location name.  $\rightarrow$  Some details are automatically fetch after selecting location name.
- Send By  $\rightarrow$  Use drop down menu for who send items.
- Approved By  $\rightarrow$  Use drop down menu for who approved items for CSSD.
- Request Description  $\rightarrow$  Enter request description in given text area.
- Request Item Details  $\rightarrow$  List of Items related to selected location is displayed
- No of packet  $\rightarrow$  Enter number of item to be send.
- Priority  $\rightarrow$  Use dropdown to select priority. (Low, Normal, High)
- Work To be done  $\rightarrow$  Use drop down to select the work to be done.
- **Remarks**  $\rightarrow$  **Enter remarks.**

#### **Save – Cancel – Clear buttons**

- Save  $\rightarrow$  Details gets submitted  $\rightarrow$  Request number will be generated.
- Cancel  $\rightarrow$  Request items window will close.
- **Clear**  $\rightarrow$  **It will clear all the fields of the request items form.**

#### **Add – Modify – Cancel buttons**

Add  $\rightarrow$  Request items details will be fetched on the screen for new request.

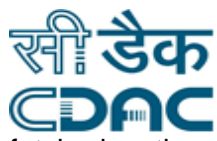

 $\blacksquare$  Modify  $\rightarrow$  Selected request number details from list will be fetched on the screen for modification.

Note: Modify the field in which changes is to be made.  $\rightarrow$  Fill all mandatory fields.

Cancel  $\rightarrow$  Request items window will close.

Click Path of CSSD Module Page 4

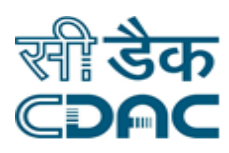

## <span id="page-4-0"></span>**2. Receipt of Items**

Click on  $CSSD \rightarrow$  Services  $\rightarrow$  Receipt of Items

Enter the Fields.

Note All fields marked as '\*' are mandatory

- Location Name $\rightarrow$ Select the location name from drop down menu.
- Request Status  $\rightarrow$  Select the option "NEW" for request status from drop down menu.
- Click on radio button to select request number from pending request list, receipt of items details will be fetched on the screen.
- New window open for Receipt details.
- Received by  $\rightarrow$  Use drop down to select the name of the person who received the item.
- Receipt date  $\rightarrow$  Use calendar  $\overline{u}$  to select date.
- Approved by  $\rightarrow$  Use drop down to select name of the person who approve.
- Receipt Reference No.  $\rightarrow$  Enter Receipt Reference Number.
- Expected delivery date & time  $\rightarrow$  Use calendar  $\overline{u}$  to select date & enter time in HH:MM.
- Select the item using check box from the requested item list.
- Priority  $\rightarrow$  Select priority using drop down.
- Work to be done  $\rightarrow$  Select work to be done using drop down.
- Remarks  $\rightarrow$  Enter remarks in given text area.

#### **Save – Cancel – Clear buttons**

- Save  $\rightarrow$  Receipt of items details gets submitted.
- Cancel  $\rightarrow$  Receipt of items window will close.
- Clear  $\rightarrow$  It will clear all the fields of the receipt of items form.

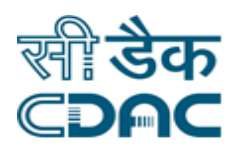

## <span id="page-5-0"></span>**3. Offline Receipt of Items**

Click on  $CSSD \rightarrow$  Services  $\rightarrow$  Offline Receipt of items

Enter the Fields.

Note All fields marked as '\*' are mandatory

- Location name  $\rightarrow$  Use drop to select location name.
- Receipt date  $\rightarrow$  Select receipt date using calendar  $\mathbb{E}$ .
- Receipt reference number  $\rightarrow$  Enter receipt reference number.
- Expected Delivery Date  $\rightarrow$  Select delivery date using calendar  $\overline{\mathbb{E}}$ .
- Send by  $\rightarrow$  Use drop down menu to select the name of person who send the items.
- Received by  $\rightarrow$  Use drop down menu to select the name of person who received the items.
- Request Description  $\rightarrow$  Enter request description in given text area.
- Fill Request item details.
- No of packets  $\rightarrow$  Enter number of packet in given field.
- Work to be done  $\rightarrow$  Select work to be done using drop down.
- Priority  $\rightarrow$  Select priority using drop down.
- Remarks  $\rightarrow$  Enter remarks in given text area.

#### **Save – Cancel – Clear buttons**

- Save  $\rightarrow$  Receipt of items details gets submitted.
- Cancel  $\rightarrow$  Receipt of items window will close.
- **Clear**  $\rightarrow$  **It will clear all the fields of the receipt of items form.**

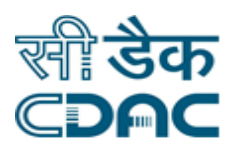

## <span id="page-6-0"></span>**4. Work Allocation**

Click on  $CSSD \rightarrow$  Services  $\rightarrow$  Work Order

Enter the Fields.

Note All fields marked as '\*' are mandatory

#### **Add – Button**

 Click on Add: by clicking the button request goes on next page, Work order details will be fetched on the screen.

Other window will appear to generate work order

- $\bullet$  Batch No  $\rightarrow$  Enter Batch number.
- $\bullet$  Shift Name  $\rightarrow$  Choose from drop down menu as per the shift of work.
- $\bullet$  Method name  $\rightarrow$  Enter method name using drop down menu.
- Assign Date  $\rightarrow$  Enter Assign date for work order.
- $\bullet$  Start Date  $\rightarrow$  Enter the start date of work order.
- Completion Date  $\rightarrow$  Enter completion date of work order.

#### **Save – Cancel buttons**

- Save  $\rightarrow$  Details gets submitted  $\rightarrow$  work order number will be generated.
- Cancel  $\rightarrow$  Work order window will close.

#### **Complete – Button**

- Select one of the item from the list and click Complete.
- Other window will appear to generate work order  $\rightarrow$  Work order generation details are fetch as it is.
- Enter receipt no list Details.
- Completed on  $\rightarrow$  Select date of complition using calendar.
- Equality check done  $\rightarrow$  Use drop down to select value.
- Quality Status  $\rightarrow$  Select quality status using drop down.
- Upload file  $\rightarrow$  by clicking  $\bullet$  symbol  $\rightarrow$  new window will open  $\rightarrow$  attach the file.
- Remarks  $\rightarrow$  Enter remarks.

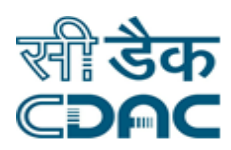

#### **Save – Clear – Cancel buttons**

- Save  $\rightarrow$  Details gets submitted  $\rightarrow$  work order number will be generated.
- Clear  $\rightarrow$  Clear the fields of the form.
- Cancel  $\rightarrow$  Work order window will close.

Click Path of CSSD Module Page 8

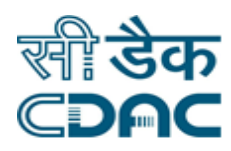

## <span id="page-8-0"></span>**5. Condemnation**

Click on  $CSSD \rightarrow$  Services  $\rightarrow$  Condemnation

Enter the Fields.

Note All fields marked as '\*' are mandatory

- Request type  $\rightarrow$  Use drop down to select request type.
- Select work order from the list using radio button.
- $\bullet$  ADD  $\rightarrow$  Click on ADD to fill condemnation details.
- Condemnation number  $\rightarrow$  Enter Condemnation number.
- Work order number  $\rightarrow$  select work order number using drop down menu.
- Item Name  $\rightarrow$  Select item name from down down list  $\rightarrow$  Item quantity will be displayed after selecting item name.
- Condemnation date  $\rightarrow$  Enter condemnation date using calendar  $\overline{\mathfrak{m}}$ .
- Quantity to be condemned  $\rightarrow$  Enter quantity.
- Reported By  $\rightarrow$  Use drop down menu to select the reporting person name.
- Reported date & time  $\rightarrow$ Use calendar **to** to select date & enter time in HH:MM.
- Approved by  $\rightarrow$  Use drop down to select name of the person who approve.
- Approved date & time  $\rightarrow$ Use calendar **the select date & enter time in HH:MM.**
- Condemnation reason  $\rightarrow$  Enter condemnation reason in given text area.
- Approved authority remarks  $\rightarrow$  Enter remark in given text area.

#### **Save – Clear Buttons**

- Save  $\rightarrow$  Condemnation details gets submitted.
- Clear  $\rightarrow$  It will clear all the fields of the condemnation form.
- Cancel  $\rightarrow$  Condemnation details window will close.

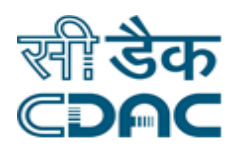

## <span id="page-9-0"></span>**6. Issue of Item**

Click on  $CSSD \rightarrow$  Services  $\rightarrow$  Issue of item

Enter the Fields.

Note All fields marked as '\*' are mandatory.

- Select the item from the list using radio button.  $\rightarrow$  New window open.
- **Issue against**  $\rightarrow$  **Enter issue against name in given text area.**
- Packet details  $\rightarrow$  Select packet name using check box.
- $\bullet$  Sterilization expiry date  $\rightarrow$  select date using calendar.
- Remark  $\rightarrow$  Enter remarks in given text area.

**Save – Clear – Cancel buttons** 

- Save  $\rightarrow$  Item issued successfully.
- Clear  $\rightarrow$  Clear the fields of the form.
- Cancel  $\rightarrow$  Issue item window will close.